# **IntesisBox®** PA-AW-KNX-1

User's Manual Issue date: 08/2013

 $r1.1$  eng

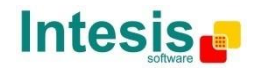

## **© Intesis Software S.L. 2013 All Rights Reserved.**

Information in this document is subject to change without prior notice. The software described in this document is furnished under a license agreement or nondisclosure agreement. The software may be used only in accordance with the terms of those agreements. No part of this publication may be reproduced, stored in a retrieval system or transmitted in any form or any means electronic or mechanical, including photocopying and recording for any purpose other than the purchaser's personal use without the written permission of Intesis Software S.L.

Intesis Software S.L. Milà i Fontanals, 1 bis 08700 Igualada Spain

#### TRADEMARKS

All trademarks and trade names used in this document are acknowledged to be the copyright of their respective holders.

Information in this document is subject to changes without prior notice.

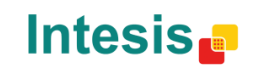

URL

# Interface for the integration of Panasonic's Air-to-Water units into KNX TP-1 (EIB) control systems.

Compatible with Air-to-Water Aquarea series.

*Application's Program Version*: 1.0

Reference: **PA-AW-KNX-1**

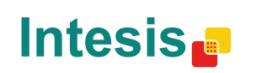

URL

#### **INDEX**

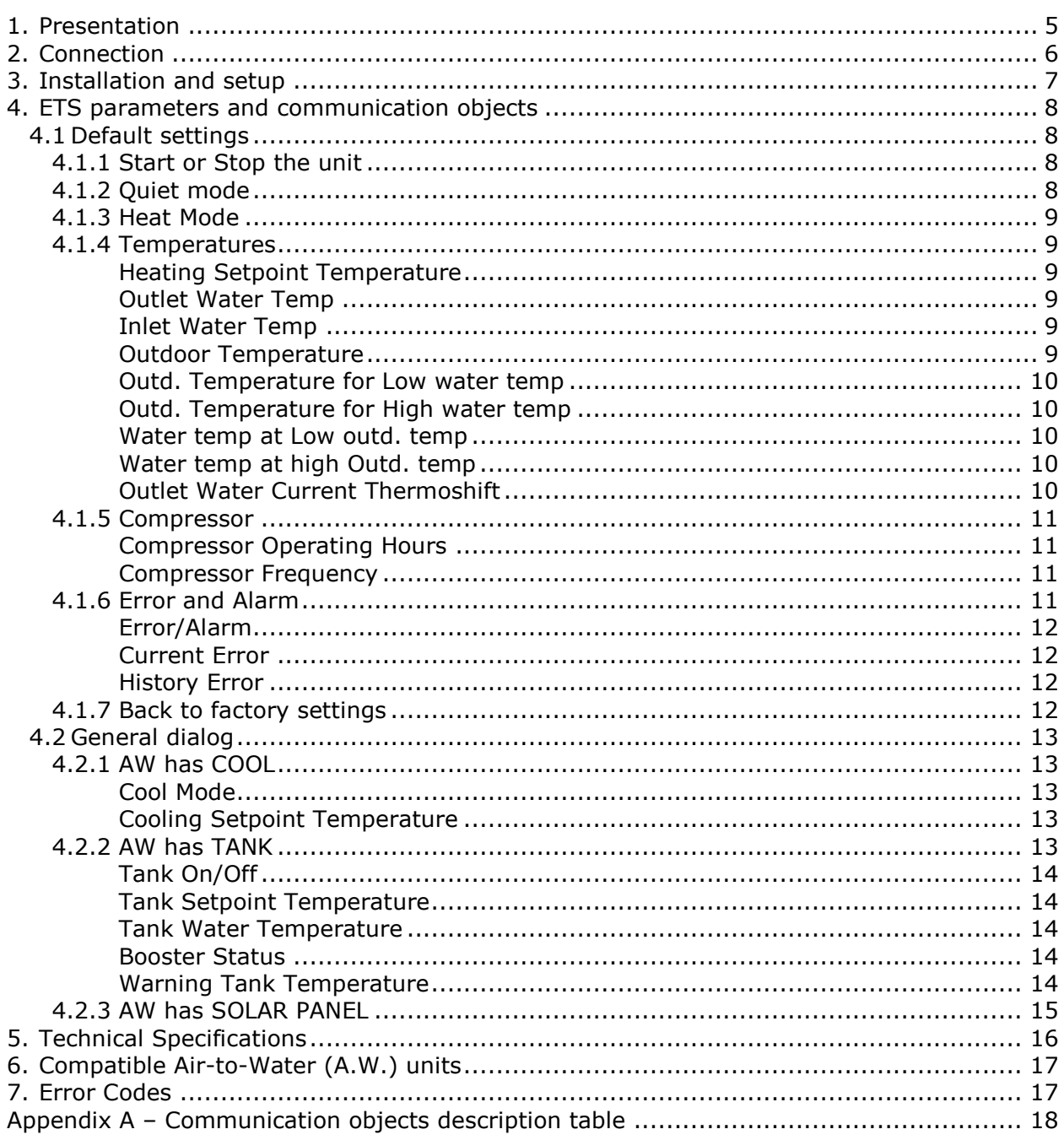

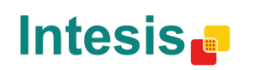

## <span id="page-4-0"></span>**1. Presentation**

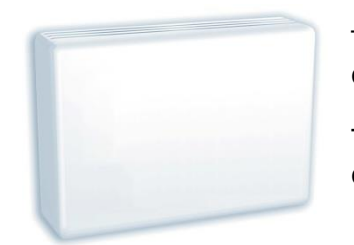

The PA-AW-KNX-1 gateways allows fully bidirectional monitoring and control of the Panasonic Air-to-Water systems from KNX installations.

The interface is compatible with all the models of the Aquarea line commercialized by Panasonic.

General features:

- Reduced dimensions.
- Easy and fast installation.
- External power not required.
- Direct connection to the A.W. system.
- Multiple control and status objects (bit, byte, characters…) with standard KNX datapoints.
- One status object available for each control object.
- Total supervision and control of the Panasonic A.W. unit from KNX, including unit internal variables supervision, special modes control and error alarm and codes too.

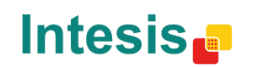

URL

## <span id="page-5-0"></span>**2. Connection**

Connection of the interface to the Aquarea system may vary depending on the different available models. Below you will find a sketch for the Monobloc system and after that an example for the Bibloc system. Please, use only the cables supplied by Panasonic and ourselves to carry out the connection process.

Connection of the interface to the KNX bus is by means of the standard KNX bus connector also supplied with the interface.

Connections diagram for Aquarea Monobloc systems:

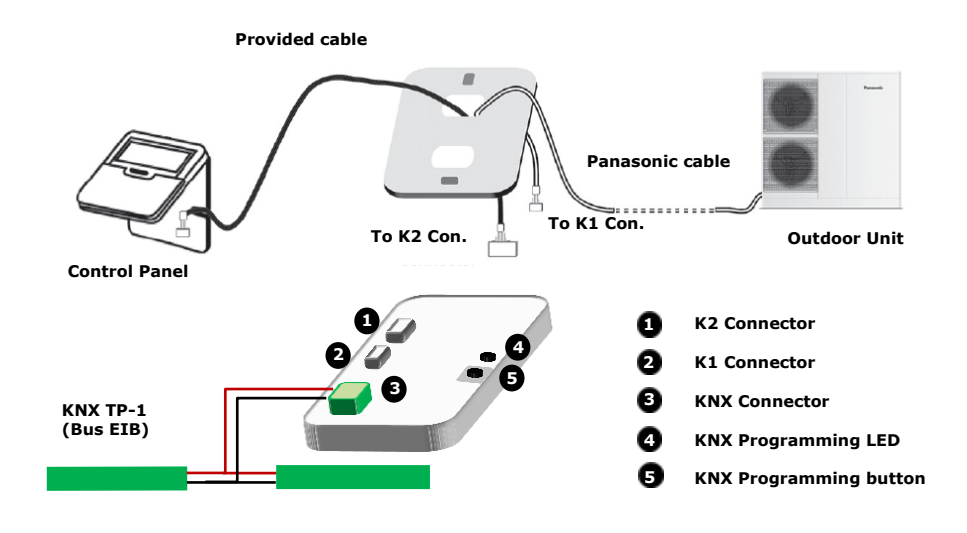

#### Connections diagram for Aquarea Bibloc systems:

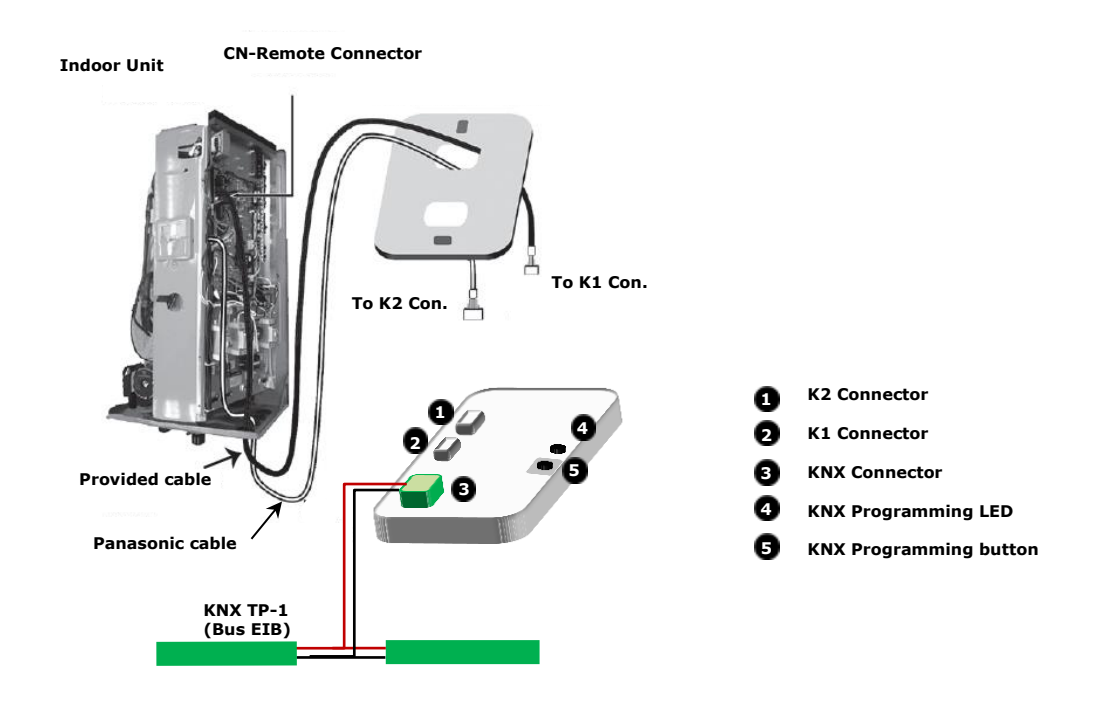

© Intesis Software S.L. - All rights reserved This information is subject to change without notice **IntesisBox®** *is a registered trademark of Intesis Software SL*

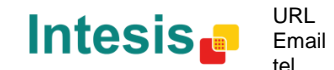

URL

## <span id="page-6-0"></span>**3. Installation and setup**

This is a fully compatible KNX device that must be configured using the ETS software. The ETS database can be downloaded from:

#### **http://www.intesis.com/down/eib/PA-AW-KNX-1.zip**

Please, check the README.txt file located inside the zip file to find instructions for proper installation of the database.

*IMPORTANT: Do not forget to select the corresponding features of the Air-to-Water system connected to the PA-AW-KNX-1 interface. This should be selected in the "Parameters" section on the ETS software.*

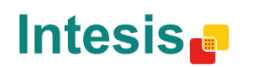

URL

## <span id="page-7-0"></span>**4. ETS parameters and communication objects**

### <span id="page-7-1"></span>4.1 *Default settings*

When importing the ETS database for the first time, the following menu appears, with these parameter values selected as default:

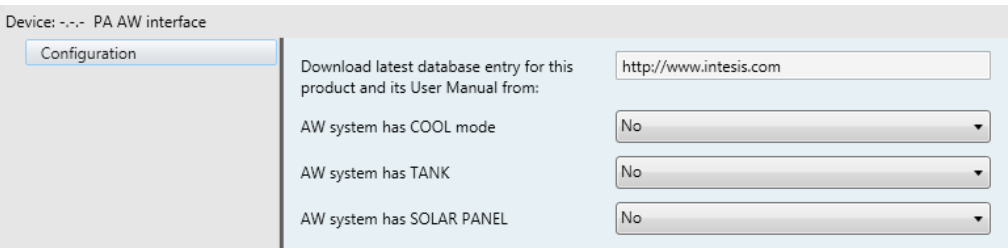

**Figure 4.1** Parameter values by default

With this configuration is possible to control the system (Control\_ objects) and monitoring it (Status\_ objects) through the communication objects listed below.

*IMPORTANT: Values shown in the PA-AW-KNX-1 and in the Panasonic Control Panel may differ due to the non-synchronous behavior of the Panasonic Aquarea system. This affects the following communication objects: Outd. temperature for Low water temperature Outd. temperature for High water temperature Water temp at Low outd. temp Water temp at High outd. temp Outlet Water current Thermoshift Quiet*

#### <span id="page-7-2"></span>4.1.1 Start or Stop the unit

This object allows turning the Aquarea unit on or off. Sending a "0" value will turn it off, while sending a '1' value will turn it on.

> ■킦 0 Control\_On/Off [DPT\_1.001] - 0-Off;1-On 17 Status On/Off [DPT 1.001] - 0-Off:1-On

**Figure 4.2** Start/Stop communication objects

#### <span id="page-7-3"></span>4.1.2 Quiet mode

This object allows turning on or off the Aquarea quiet mode. Sending a '1' value, the AW unit will turn on the "Quiet" mode. Sending a "0" value, the AW unit will turn off the "Quiet" mode. Please, check your system features in your AW user/installation manual to ensure that your climate system has this feature available and also to find more information for each function.

> ■기 1 Control\_ Quiet [DPT\_1.001] - 0-Off;1-On 18 Status\_Quiet [DPT\_1.001] - 0-Off;1-On

**Figure 4.3** Quiet mode communication objects

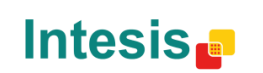

URL

#### <span id="page-8-0"></span>4.1.3 Heat Mode

This object allows turning the "HEAT" mode On or Off. Sending a "0" value will leave the "HEAT" mode off, while sending a '1' value will turn the "HEAT" mode on. Please, check your system features in your AW user/installation manual to ensure that your climate system has this feature available and also to find more information for each function.

- 2 Control\_Mode Heat [DPT 1.002] 1-Set/0-Clear HEAT Mode
- 19 Status Mode Heat [DPT 1.002] 1-Mode in HEAT

#### **Figure 4.4** Heat mode communication objects

#### <span id="page-8-1"></span>4.1.4 Temperatures

PA-AW-KNX-1 is capable of controlling several temperature parameters of the Aquarea system. Please, check your system features in your AW user/installation manual to ensure that your climate system has these features available and also to find more information for each function.

#### <span id="page-8-2"></span>**Heating Setpoint Temperature**

This Status\_ communication object is used to indicate the cooling setpoint temperature. Value ranges may vary from 20ºC to 70ºC.

■ 22 Status\_Heating Setpoint Temperature [DPT\_9.001] - °C

**Figure 4.5** Heating Setpoint Temperature communication object

#### <span id="page-8-3"></span>**Outlet Water Temp**

This Status communication object is used to indicate the outlet water temperature. Value ranges may vary from 0ºC to 127ºC.

30 Status\_Outlet Water Temp [DPT\_9.001] - °C

**Figure 4.6** Outlet Water Temperature communication object

#### <span id="page-8-4"></span>**Inlet Water Temp**

This Status\_ communication object is used to indicate the inlet water temperature. Value ranges may vary from Value ranges may vary from 0 °C to 127 °C.

31 Status\_Inlet Water Temp [DPT\_9.001] - °C

**Figure 4.7** Inlet Water Temperature communication object

#### <span id="page-8-5"></span>**Outdoor Temperature**

This Status\_ communication object is used to indicate the current outdoor temperature. Value ranges may vary from -127 ºC to 127 ºC.

32 Status\_Outdoor Temperature [DPT\_9.001] - °C

**Figure 4.8** Outdoor Temperature communication object

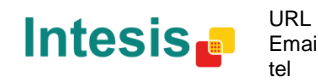

# **IntesisBox® KNX – Panasonic Aquarea User's Manual r1.1 eng**

#### <span id="page-9-0"></span>**Outd. Temperature for Low water temp**

These communication objects are used to control and monitor the outdoor (Outd.) temperature for heating mode when water temperature is low. Value ranges may vary from Value ranges may vary from -15 ºC to 15 ºC. See [Figure 4.14](#page-10-4) for more information.

- 2 8 Control Outd. temp for Low water temp [DPT 9.001] °C
- 33 Status\_ Outd. temp for Low water temp [DPT\_9.001] °C

**Figure 4.9** Outd. Temperature for Low water temp communication objects

#### <span id="page-9-1"></span>**Outd. Temperature for High water temp**

These communication objects are used to control and monitor the outdoor (Outd.) temperature for heating mode when water temperature is high. Value ranges may vary from Value ranges may vary from -15 ºC to 15 ºC. See [Figure 4.14](#page-10-4) for more information.

- 2 9 Control\_Outd. temp for High water temp[DPT\_9.001] °C
- 34 Status\_Outd. temp for High water temp[DPT\_9.001] °C

**Figure 4.10** Outd. Temperature for High water temp communication objects

#### <span id="page-9-2"></span>**Water temp at Low outd. temp**

These communication objects are used to control and monitor the water temperature setpoint for heating when outdoor (Outd.) temperature is low. Value ranges may vary from -25 ºC to 15 ºC. See [Figure 4.14](#page-10-4) for more information.

- 10 Control\_Water temp at Low outd. temp [DPT\_9.001] °C
- 35 Status\_ Water temp at Low outd. temp [DPT\_9.001] °C

**Figure 4.11** Water temperature setpoint at low outdoor temperature communication objects

#### <span id="page-9-3"></span>**Water temp at high outd. temp**

These communication objects are used to control and monitor the water setpoint temperature for heating when outdoor (Outd.) temperature is high. Value ranges may vary from -25 ºC to 15 ºC. See [Figure 4.14](#page-10-4) for more information.

- ■기 11 Control\_Water temp at High outd. temp [DPT\_9.001] °C
- 36 Status Water temp at High outd. temp [DPT\_9.001] °C

**Figure 4.12** Water temperature setpoint at high outdoor temperature communication objects

#### <span id="page-9-4"></span>**Outlet Water Current Thermoshift**

These objects are used to controll and monitor the shift on the setpoint temperature in the outlet water. By applying this shifting user can adjust the temperature to its needs. Value ranges may vary from -5 °C to 5 °C. See [Figure 4.14](#page-10-4) for more information.

- 12 Control\_Water Current Thermoshift [DPT\_9.001] °C
- 37 Status Outlet Water Curr Thermoshift [DPT 9.001] °C

**Figure 4.13** Outlet Water Current Thermoshift communication objects

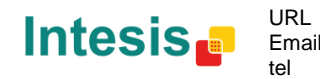

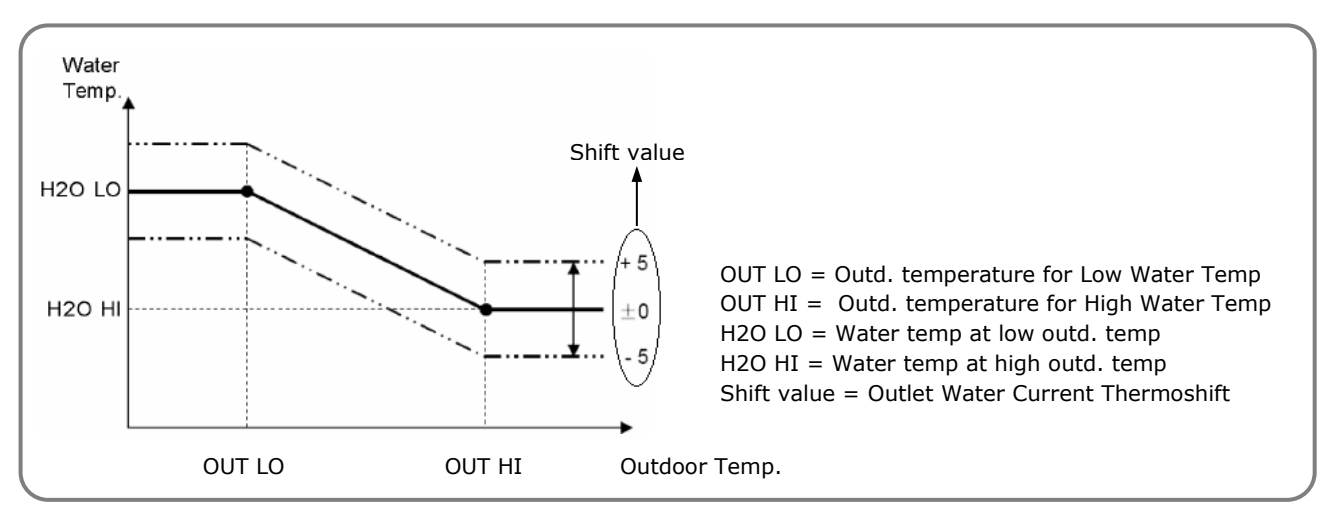

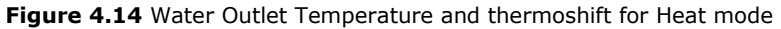

#### <span id="page-10-4"></span><span id="page-10-0"></span>4.1.5 Compressor

PA-AW-KNX-1 is also capable of monitoring and control some parameters related with the compressor of the AW system. Please, check your system features in your AW user/installation manual to ensure that your climate system has these features available and also to find more information for each function

#### <span id="page-10-1"></span>**Compressor Operating Hours**

In this case, the Control object and the Status object are used independently.

The Control object is only suitable for resetting the Operating Hours. This means that when a '1' value is sent the counter will be reset.

The Status object is only showing the amount of hours that the unit has been operating since the last reset (in case of any).

- 13 Control\_Reset Comp Operating Hours [DPT\_1.015] 1-Reset
- 39 Status\_Compressor Operating Hours [DPT\_7.007] h

**Figure 4.15** Operating hours communication objects

#### <span id="page-10-2"></span>**Compressor Frequency**

This object allows monitoring the compressor frequency.

38 Status\_Compressor Frequency [DPT\_14.033] - Hz

**Figure 4.16** Compressor frequency communication object

#### <span id="page-10-3"></span>4.1.6 Error and Alarm

PA-AW-KNX-1 controls the error and alarm status of the unit in a three level way: Simple error/alarm signal, current error and historic errors. Please, visit section [7](#page-16-1) for more information related with error codes and also check your AW user/installer manual for more details.

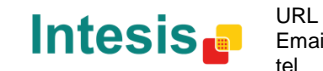

#### <span id="page-11-0"></span>**Error/Alarm**

This object indicates if there is any alarm or error active in the system.

40 Status Error/Alarm [DPT 1.005] - 0-No alarm:1-Alarm

**Figure 4.17** Error and alarm communication object

#### <span id="page-11-1"></span>**Current Error**

In case an error is present currently in the system, this status object indicates which error is. See section [7](#page-16-1) to get more information about the error codes.

- 41 Status\_ Current Error Code [2byte] 0-No error/Any other see man.
- ■기 42 Status Current Error Code Text [DPT 16.001] 3-char PA Error:Empty-None

**Figure 4.18** Errors and alarms communication objects

o Control\_ Reset Current Error

This control object is used to reset the current error. If '1' value is sent, the current error will be deleted. If error has been solved, the Status object will stop showing the current error.

■기 14 Control\_ Reset Current Error [DPT\_1.015] - 1-Reset

**Figure 4.19** Reset Current Error communication object

#### <span id="page-11-2"></span>**History Error**

In case an error has been present in the system, this status object indicates the last one which had happened. See section [7](#page-16-1) to get more information about the error codes.

- 43 Status\_ Error Code History [2byte] 0-No error/Any other see man.
- 44 Status\_ Error Code History Text [DPT\_16.001] 3-char PA Error;Empty-None

**Figure 4.20** History Error communication objects

o Control\_ Reset Error History

This control object is used to reset the history error. If '1' value is sent, the error history will be deleted. If errors have been solved, the Status object will stop showing any error.

15 Control Reset Error History [DPT 1.015] - 1-Reset

**Figure 4.21** Reset Error History communication object

#### <span id="page-11-3"></span>4.1.7 Back to factory settings

This control object is used to restore the factory settings of the AW system. If '1' value is sent, the AW system will recover its factory settings. Please, check your AW user/installation manual to find more information.

■ 2 16 Control\_ Back to Factory Settings [DPT\_1.015] - 1-Reset

**Figure 4.22** Reset Error History communication object

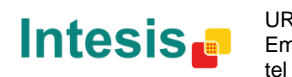

#### <span id="page-12-0"></span>4.2 *General dialog*

In the General Dialog (settings) tab, it is possible to enable, disable or modify the parameters shown in Figure 4.1.

#### <span id="page-12-1"></span>4.2.1 AW has COOL

This parameter enables or disables Control\_ and Status\_ communication objects related with Cool Mode. Please, check your system features in your AW user/installation manual to ensure that your climate system has this feature available and also to find more information for each function.

> AW system has COOL mode No

> > **Figure 4.23** AW has cool mode parameter details

*IMPORTANT: Values shown in the PA-AW-KNX-1 and in the Panasonic Control Panel may differ due to the non-synchronous behavior of the Panasonic Aquarea system.*

*This affects the following communication objects:*

*Cooling Setpoint Temperature*

#### <span id="page-12-2"></span>**Cool Mode**

These communication objects allow controlling and monitoring the working mode of the AW unit providing the option to change from Cool to Heat mode and vice versa.

- 2 3 Control\_Mode Cool [DPT\_1.002] 1-Set/0-Clear COOL mode
- 4 Control Mode Cool/Heat [DPT 1.100] 0-Cooling:1-Heating
- 20 Status\_Mode Cool [DPT\_1.002] 1-Mode in COOL
- 21 Status\_ Mode Cool/Heat [DPT\_1.100] 0-Cooling;1-Heating

**Figure 4.24** Cool Mode communication objects

#### <span id="page-12-3"></span>**Cooling Setpoint Temperature**

This Status\_ and Control\_ communication object is used to monitor and control the cooling setpoint temperature. Value ranges may vary from 5ºC to 20ºC.

- 2 5 Control\_ Cooling Setpoint Temperature [DPT\_9.001] °C
- 23 Status\_ Cooling Setpoint Temperature [DPT\_9.001] °C

**Figure 4.25** Cooling setpoint temperature communication objects

#### <span id="page-12-4"></span>4.2.2 AW has TANK

This parameter enables or disables Control\_ and Status\_ communication objects related with Tank Mode. Please, check your system features in your AW user/installation manual to ensure that your climate system has this feature available and also to find more information for each function.

> No AW system has TANK

> > **Figure 4.26** AW has tank mode parameter details

**IntesisBox®** *is a registered trademark of Intesis Software SL*

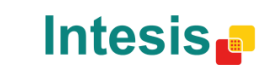

URL

*IMPORTANT: Values shown in the PA-AW-KNX-1 and in the Panasonic Control Panel may differ due to the non-synchronous behavior of the Panasonic Aquarea system.*

*This affects the following communication objects:*

*Tank Setpoint Temperature*

#### <span id="page-13-0"></span>**Tank On/Off**

These Status and Control communication objects are used to indicate if the tank on the Aquarea system is On or Off and also to turn the tank On or Off.

- 2 6 Control Tank On/Off [DPT 1.001] 0-Off:1-On
- 24 Status Tank On/Off [DPT 1.001] 0-Off:1-On

**Figure 4.27** Tank On/Off communication objects

#### <span id="page-13-1"></span>**Tank Setpoint Temperature**

These Status\_ and Control\_ communication objects are used to set the tank setpoint temperature and also to monitor this value. Value ranges may vary from 40ºC to 75º.

- 2 5 Control\_ Tank Setpoint Temperature [DPT\_9.001] °C
- 25 Status\_Tank Setpoint Temperature [DPT\_9.001] °C

**Figure 4.28** Tank setpoint temperature communication objects

#### <span id="page-13-2"></span>**Tank Water Temperature**

This Status\_ communication object is used to indicate the tank water temperature. Value ranges may vary from 0ºC to 127ºC.

■ 26 Status\_ Tank Water Temperature [DPT\_9.001] - °C

**Figure 4.29** Tank water temperature communication objects

#### <span id="page-13-3"></span>**Booster Status**

This Status\_ communication object is used to indicate if the booster is On or Off.

27 Status\_Booster Status [DPT\_1.001] - 0-Off;1-On

**Figure 4.30** Booster status communication objects

#### <span id="page-13-4"></span>**Warning Tank Temperature**

This Status communication object is used to warn users about the temperature of the tank temperature.

■ 28 Status\_ Warning Tank Temp. Status [DPT\_1.005] - 0-No alarm;1-Alarm

**Figure 4.31** Warning Tank Temperature communication object

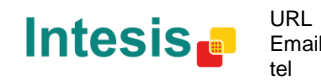

# **IntesisBox**<sup>®</sup> **KNX – Panasonic Aquarea** User's Manual r1.1 eng

#### <span id="page-14-0"></span>4.2.3 AW has SOLAR PANEL

This parameter enables or disables Status\_ communication object related with the SOLAR PANEL. Please, check your system features in your AW user/installation manual to ensure that your climate system has this feature available and also to find more information for each function.

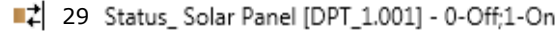

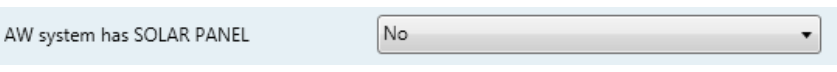

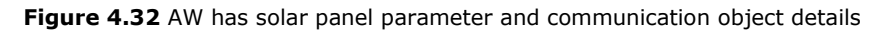

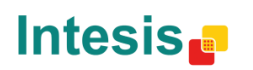

URL

## <span id="page-15-0"></span>**5. Technical Specifications**

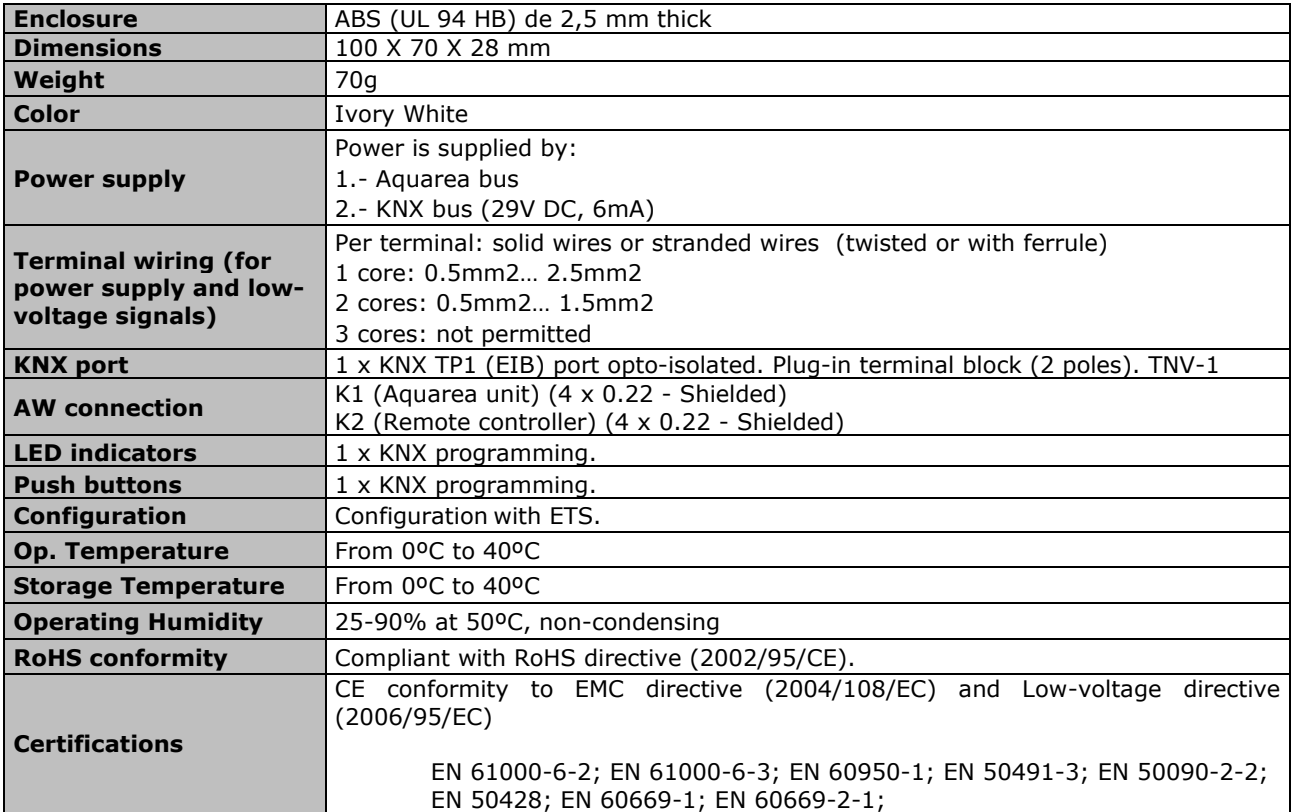

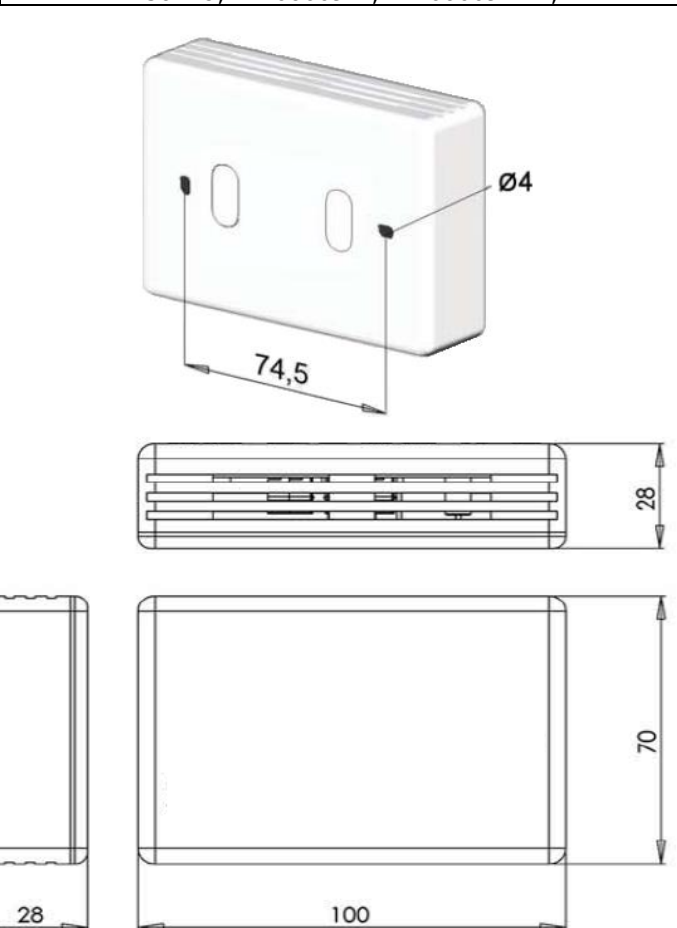

© Intesis Software S.L. - All rights reserved This information is subject to change without notice **IntesisBox®** *is a registered trademark of Intesis Software SL*

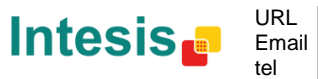

http://www.intesis.com info@intesis.com +34 938047134

**Figure 5.1** PA-AW-KNX-1 dimensions (mm)

## <span id="page-16-0"></span>**6. Compatible Air-to-Water (A.W.) units**

A list of Panasonic Aquarea unit model references, compatible with PA-AW-KNX-1 and their available features, can be found in:

[http://www.intesis.com/pdf/IntesisBox\\_PA-AW-xxx-1\\_AW\\_Compatibility.pdf](http://www.intesis.com/pdf/IntesisBox_PA-AW-xxx-1_AC_Compatibility.pdf)

# <span id="page-16-1"></span>**7. Error Codes**

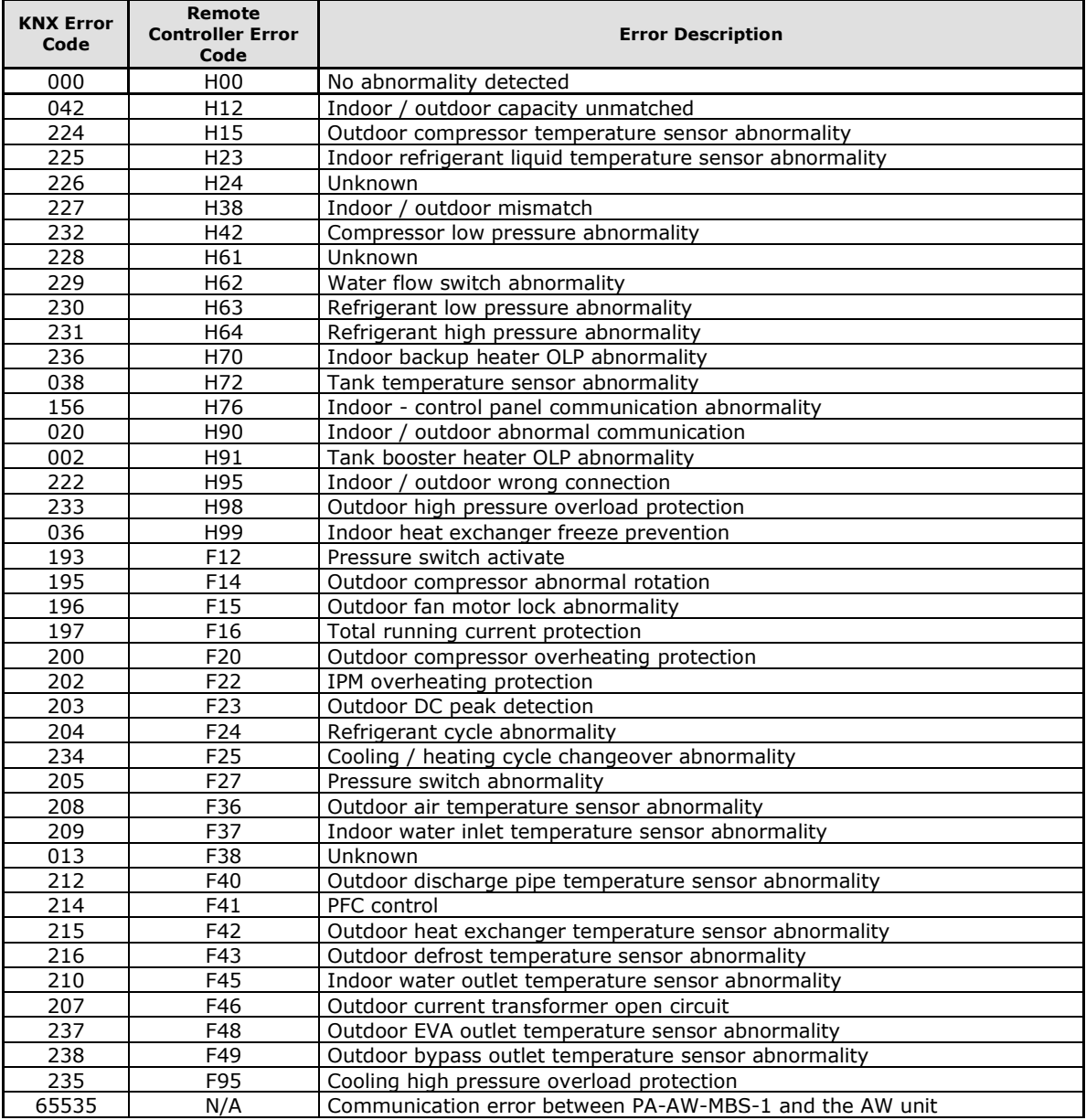

In case you detect an error code not listed, please contact your nearest Panasonic support center to get more information about the meaning of the error.

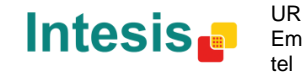

URL

# **Appendix A – Communication objects description table**

#### **Control Objects**

<span id="page-17-0"></span>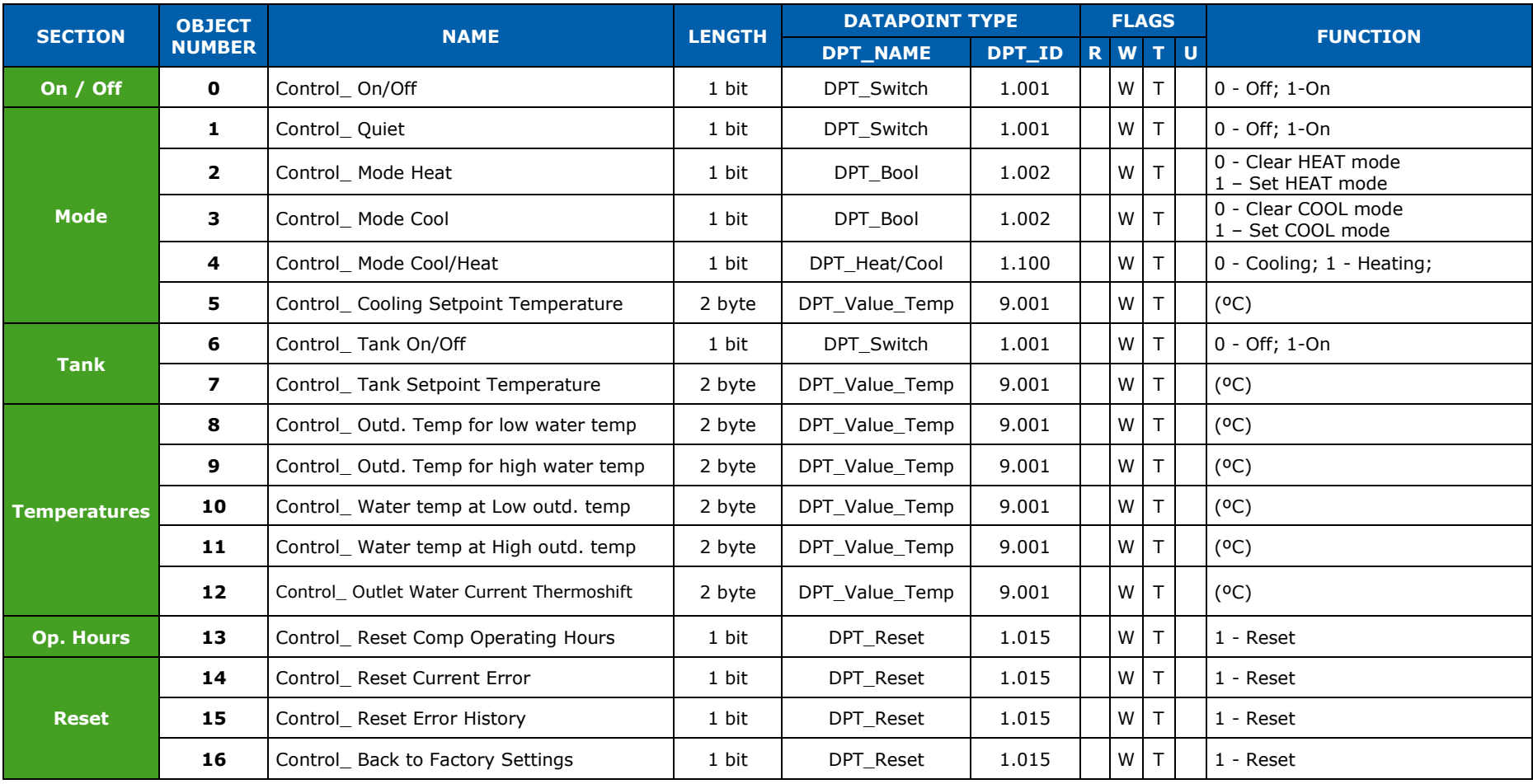

© Intesis Software S.L. – Todos los derechos reservados Información sujeta a cambios sin previo aviso

Intesis<sub>c</sub>

http://www.intesis.com info@intesis.com +34 938047134

URL Email tel

**IntesisBox®** *es una marca registrada de Intesis Software SL*

## **Status Objects**

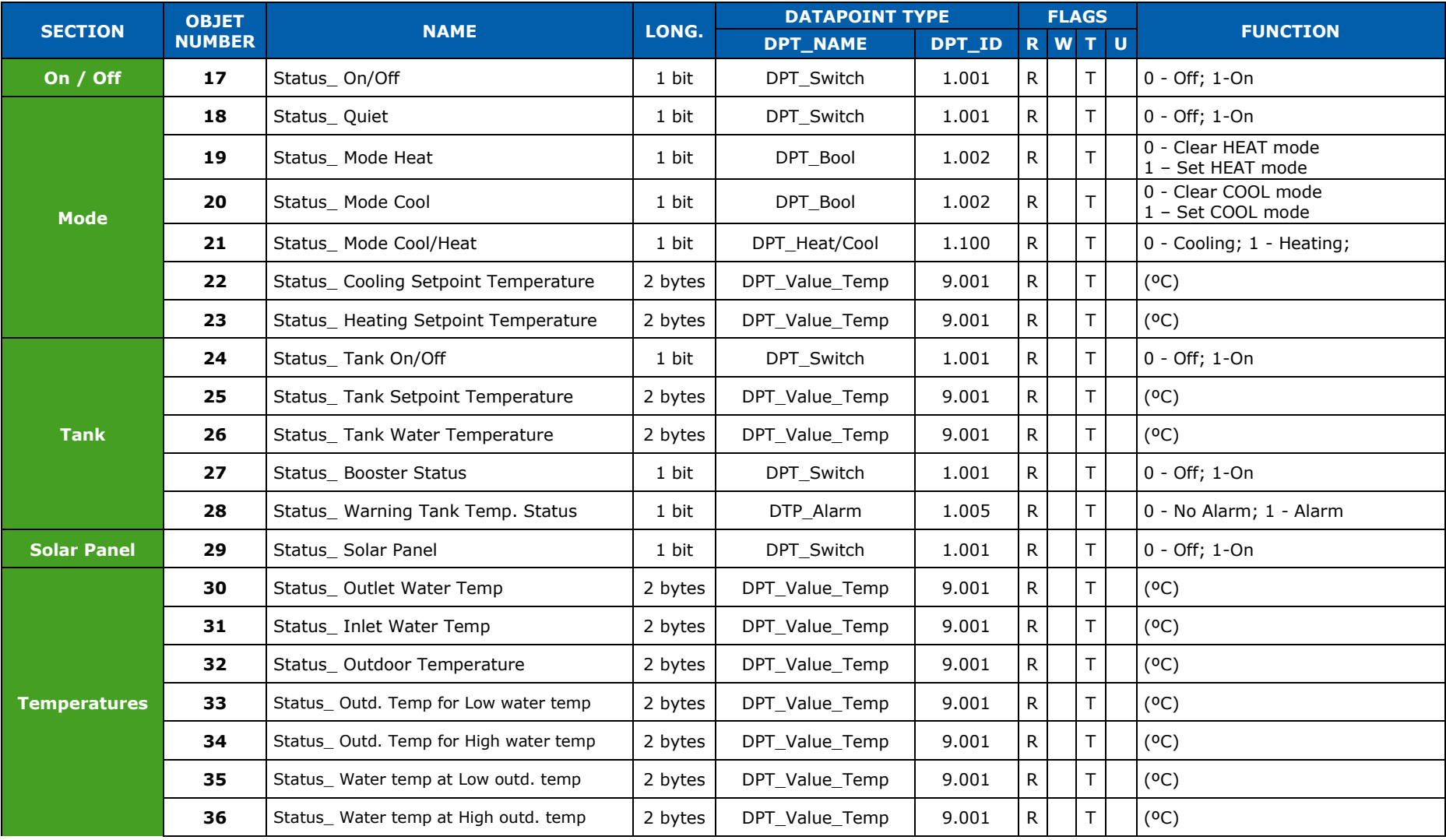

© Intesis Software S.L. – Todos los derechos reservados Información sujeta a cambios sin previo aviso

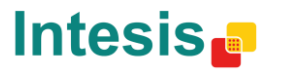

http://www.intesis.com info@intesis.com +34 938047134

URL Email tel

**IntesisBox®** *es una marca registrada de Intesis Software SL*

# **IntesisBox® KNX – Panasonic Aquarea User's Manual r1 eng**

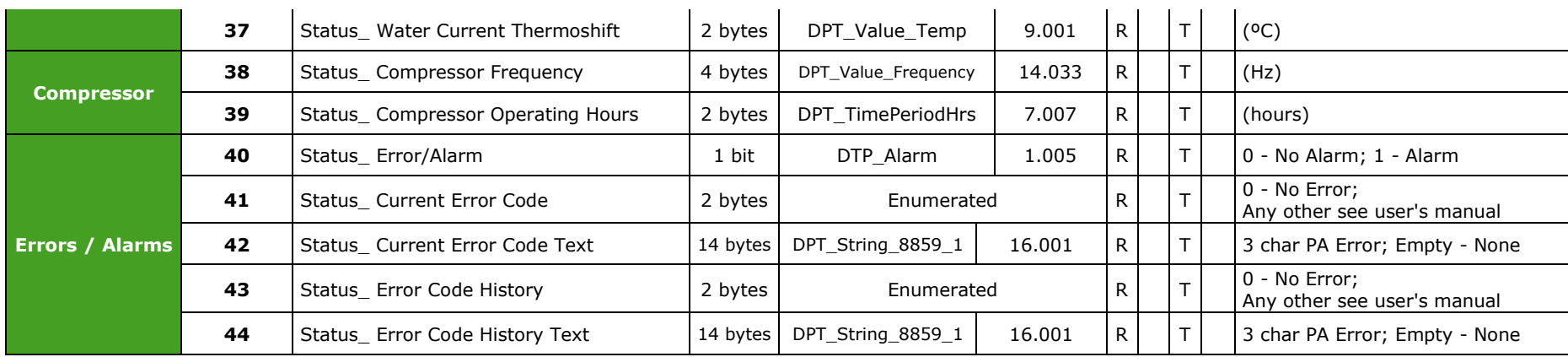

© Intesis Software S.L. – Todos los derechos reservados Información sujeta a cambios sin previo aviso

**IntesisBox®** *es una marca registrada de Intesis Software SL*

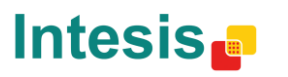